## **Welcome to eForms!**

As a part of the Department's ongoing efforts to reduce paper and increase employee mobility, we are transitioning DCS forms from Microsoft Word and Excel documents into electronic, fillable forms (eForms). The new eForms are designed to be filled out electronically and digitally signed so DCS employees no longer need to print, physically sign and scan completed forms.

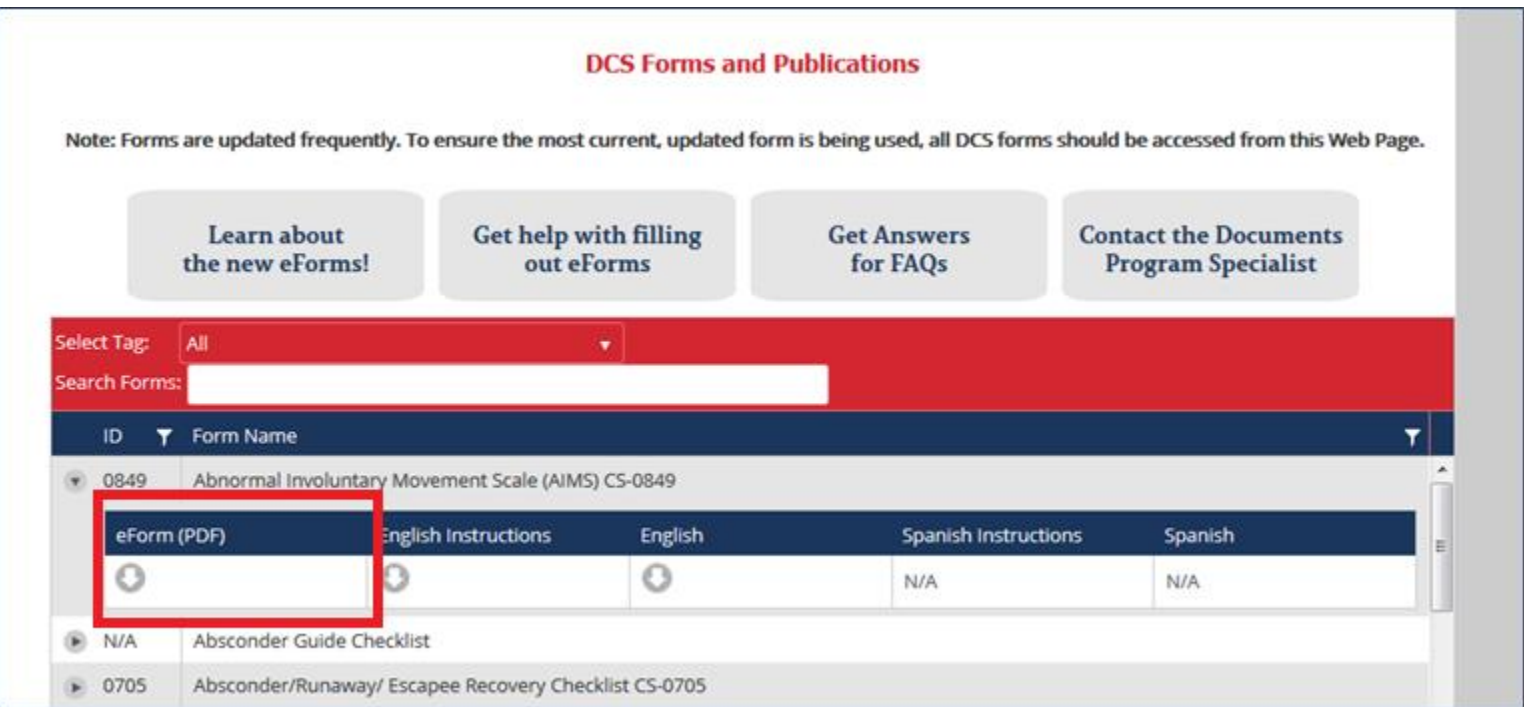

You will notice a few changes to the Forms & Documents webpage. A new column will be available for eForms. You will download the new eForms in the same manner as the previous Word and Excel versions.

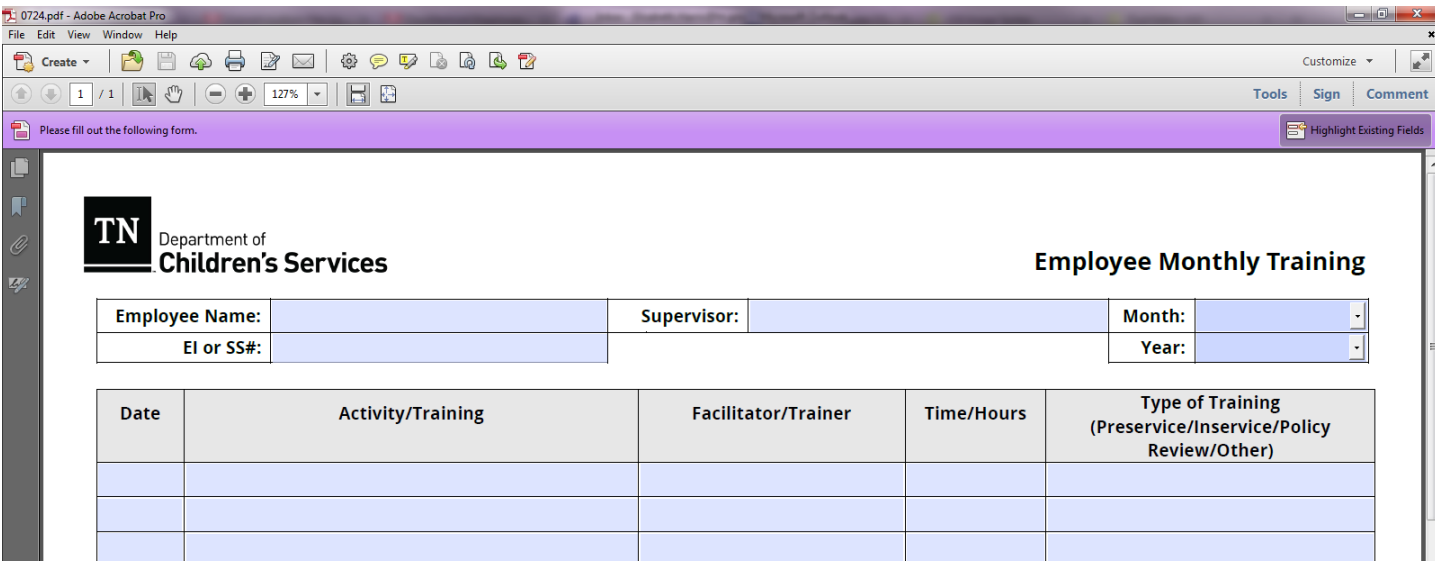

When you open one of the new eForms you will notice a purple bar at the top of Adobe Reader. If you do not have Adobe Reader, you may download the latest version for free from the [Adobe Reader website.](https://get.adobe.com/reader/) It indicates you have opened a PDF with fillable form fields. All form fields will be highlighted in a purple/blue color. To enter data into a field, simply click on your field of choice and start typing.

To navigate to the next field without using your cursor, you may use the [Tab] key to toggle to the next form field.

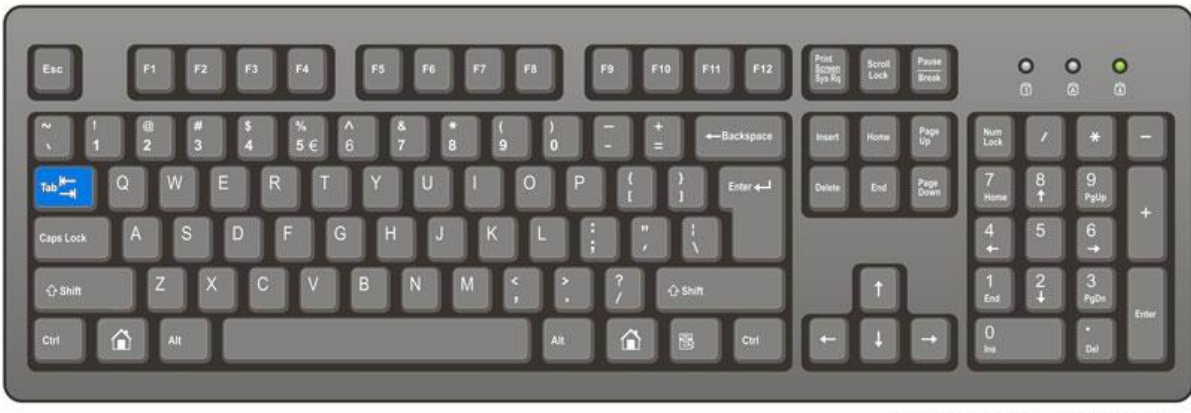

http://www.computerhope.com

## How to Set Up a Signature for Digital Signing

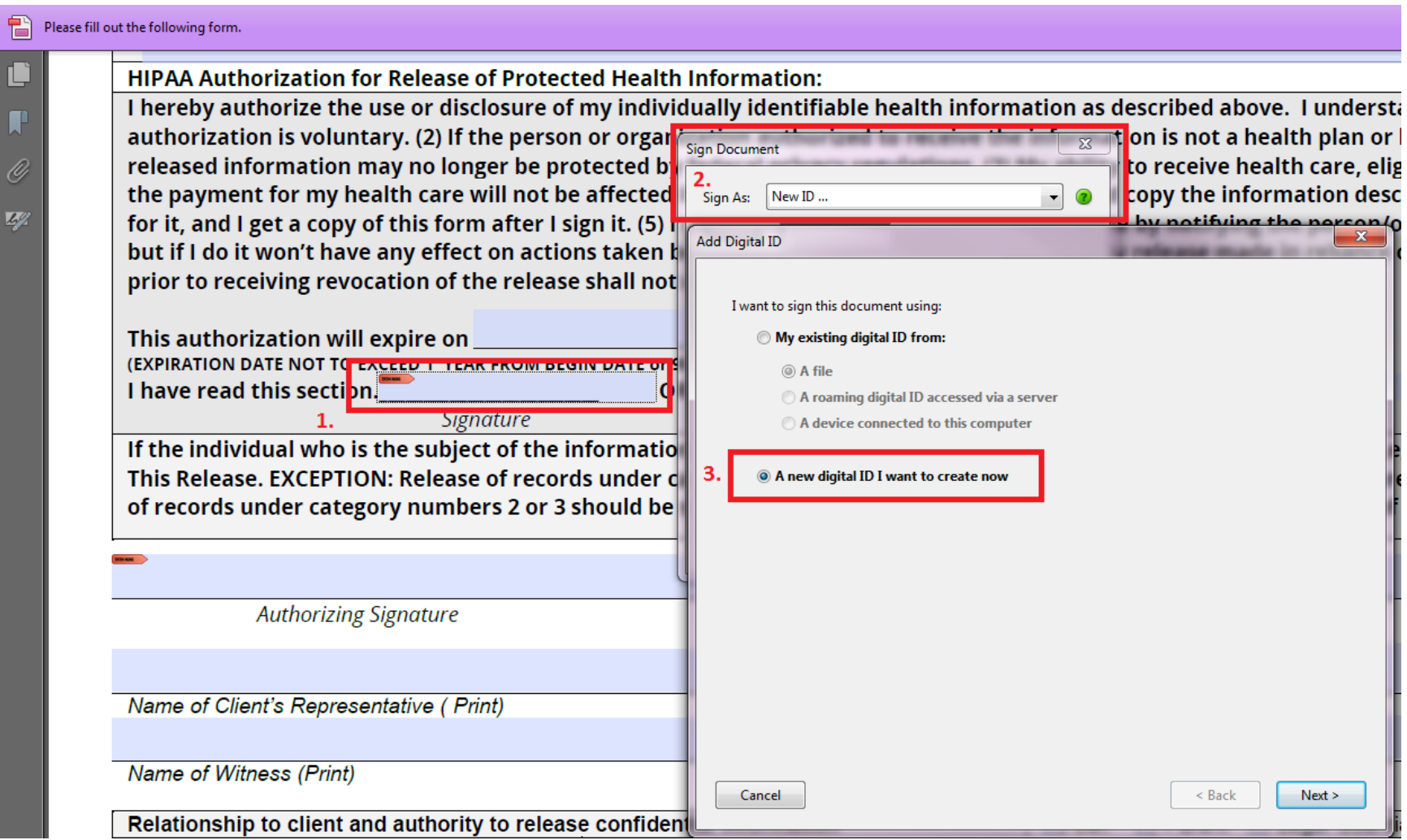

- 1. Click on the signature field. Signature fields will always be indicated with a small red flag in the top left corner of the field
- 2. A "Sign Document" dialog box will pop up asking you how you wish to sign the document. To create a new digital signature,

select "New ID…"

3. Select "A new digital ID I want to create now" when it asks how you want to sign the document.

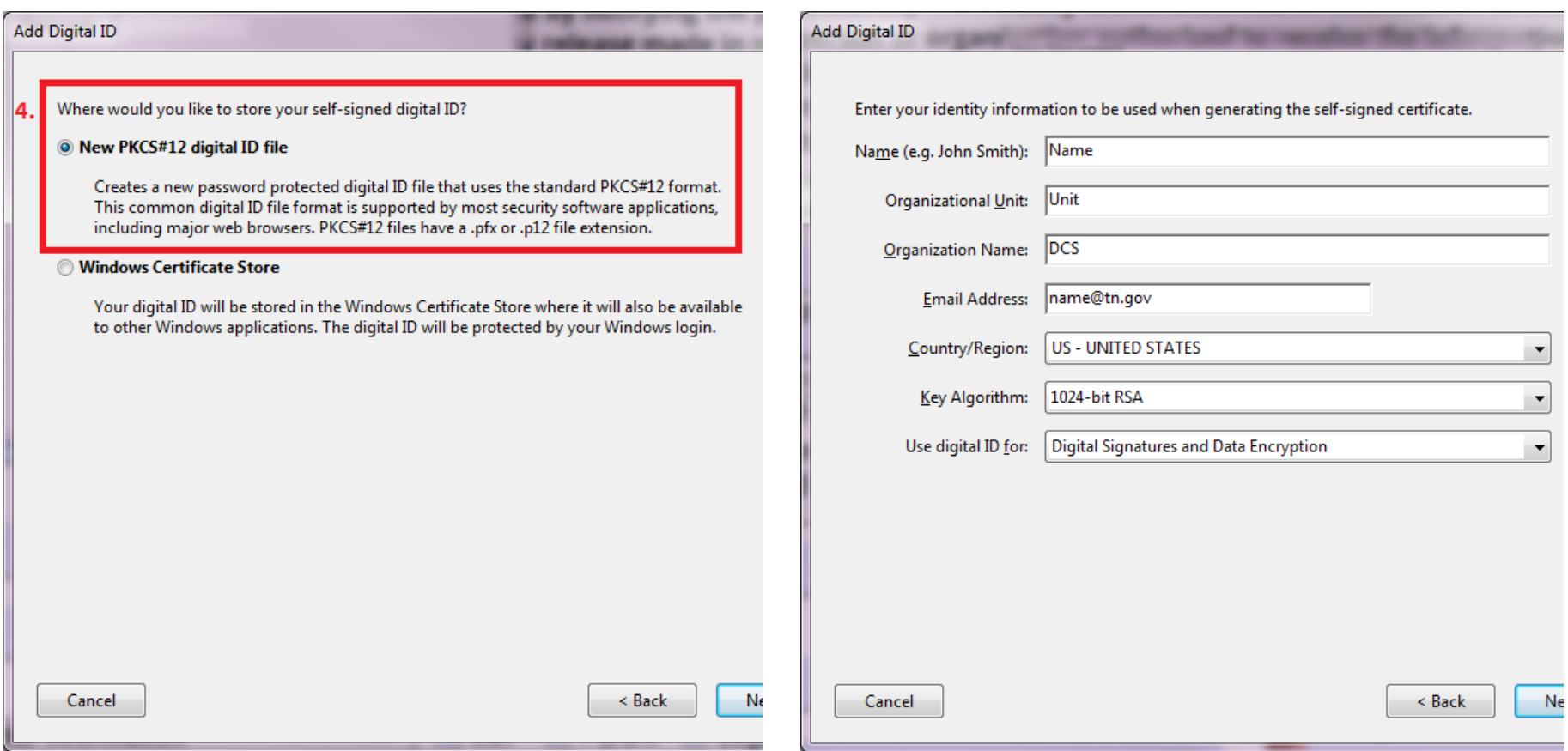

- 4. Select "New PKCS#12 Digital ID File" to create a signature that can be used for all Adobe PDF forms.
- 5. Fill out the first four fields with your information. Leave the "Key Algorithm" and "Use digital ID for" fields set to the default values.

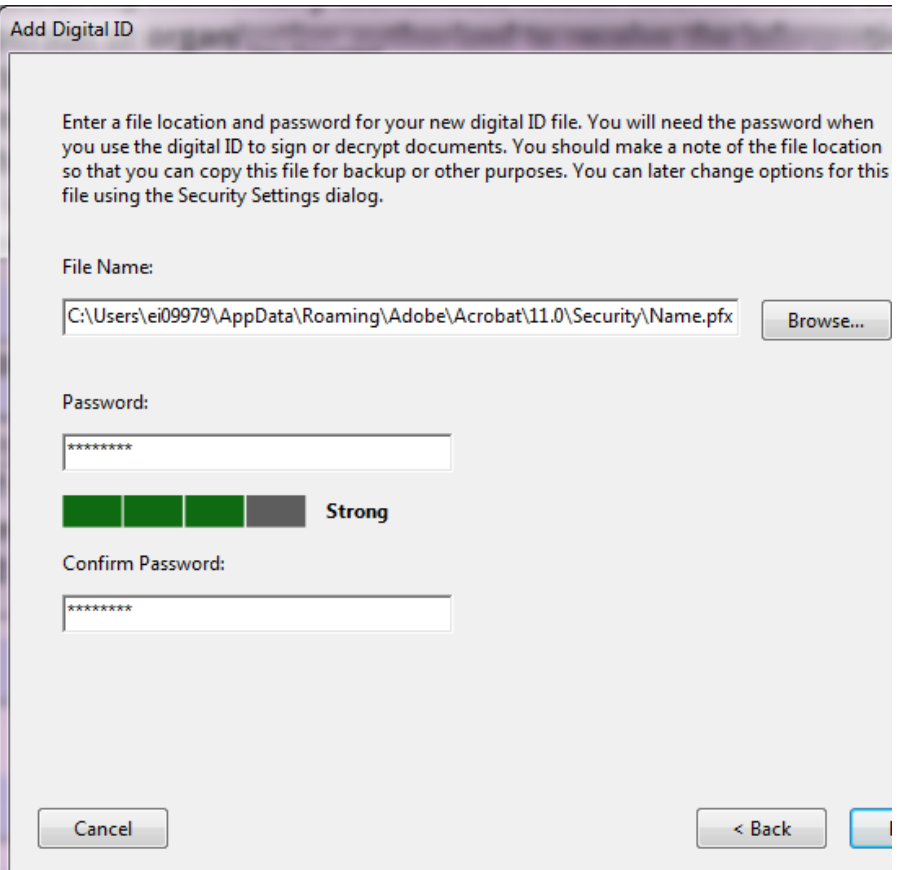

6. You will be asked to create a password for your Digital Signature/ID. Adobe will rate the strength of your password for you, but it is not required to be "strong."

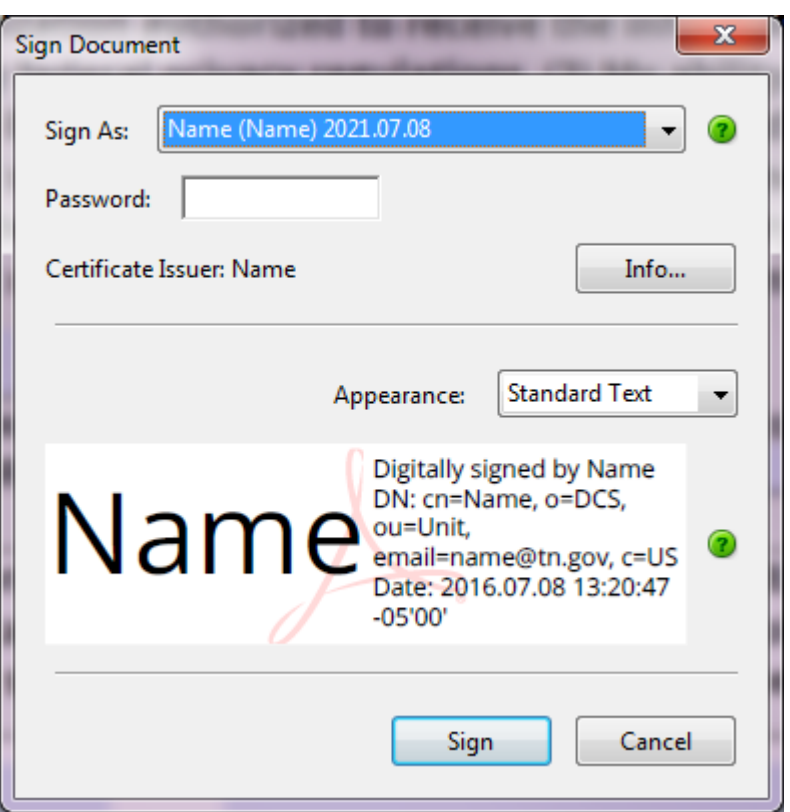

7. Your new digital Signature/ID is now available for signing. You must enter your password in order to sign the form. You will be asked to save the file once you click the sign button.

prior to receiving revocation of the release shall not constitute a violation This authorization will expire on **(EXPIRATION DATE NOT TO EXCEED) 1 VEAD EDOM REGIN DATE 90 DAYS EROM REGIN DATE II** I have read this section. Name **OR** This section was Signature **Signature (Valid signature)**<br>nation requested is a Child I If the individual who is the subje This Release. EXCEPTION: Release of records under category number 2 for of records under category numbers 2 or 3 should be signed by the youth w

*8.* Once you have signed and saved the file with your signature you will be able to see the signature field with your digital signature/ID. *Note: You will only need to set this up once on your computer.*

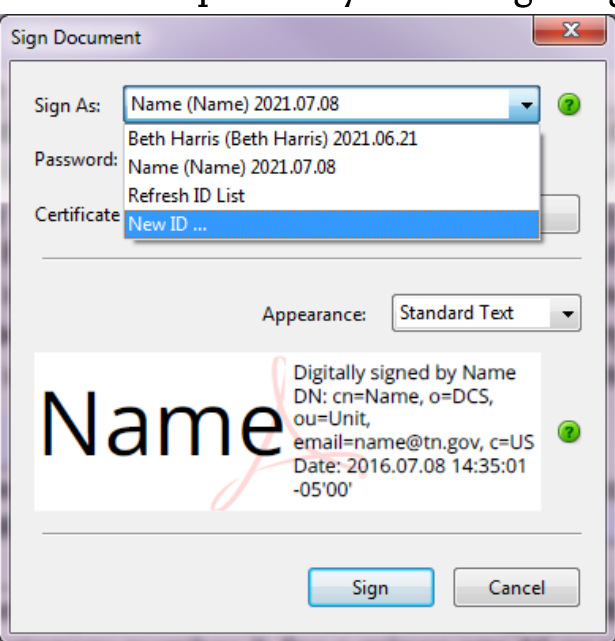

## Sign a document with a previously created digital signature/ID

To sign a document with a digital signature/ID you have already created, simply choose it from the "Sign as" drop down list. You will be required to enter the password you used when it was setup.